Verify Windows is updated.

Method 1: Start menu (windows icon bottom left) – Control Panel – System and Security – Window Update – Install Updates

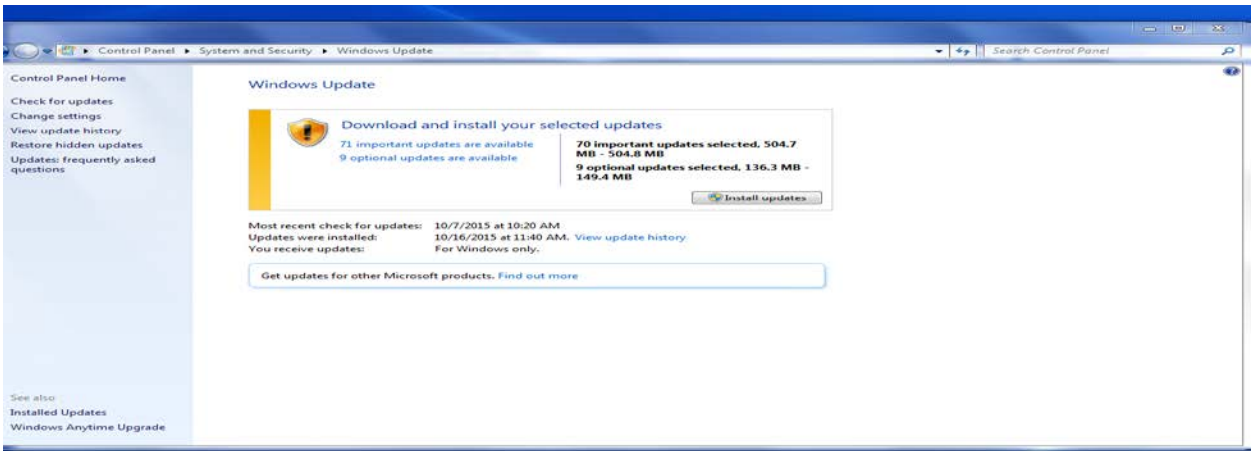

Method 2: Use this when you see a yellow shield with "!" on the Shut Down button

Start Menu (windows icon bottom left) – Shut Down

Computer will shut down and install updates. When computer powers off – power on the computer and follow the prompts – check and see if yellow shield with "!" appears again. If it does repeat step above.

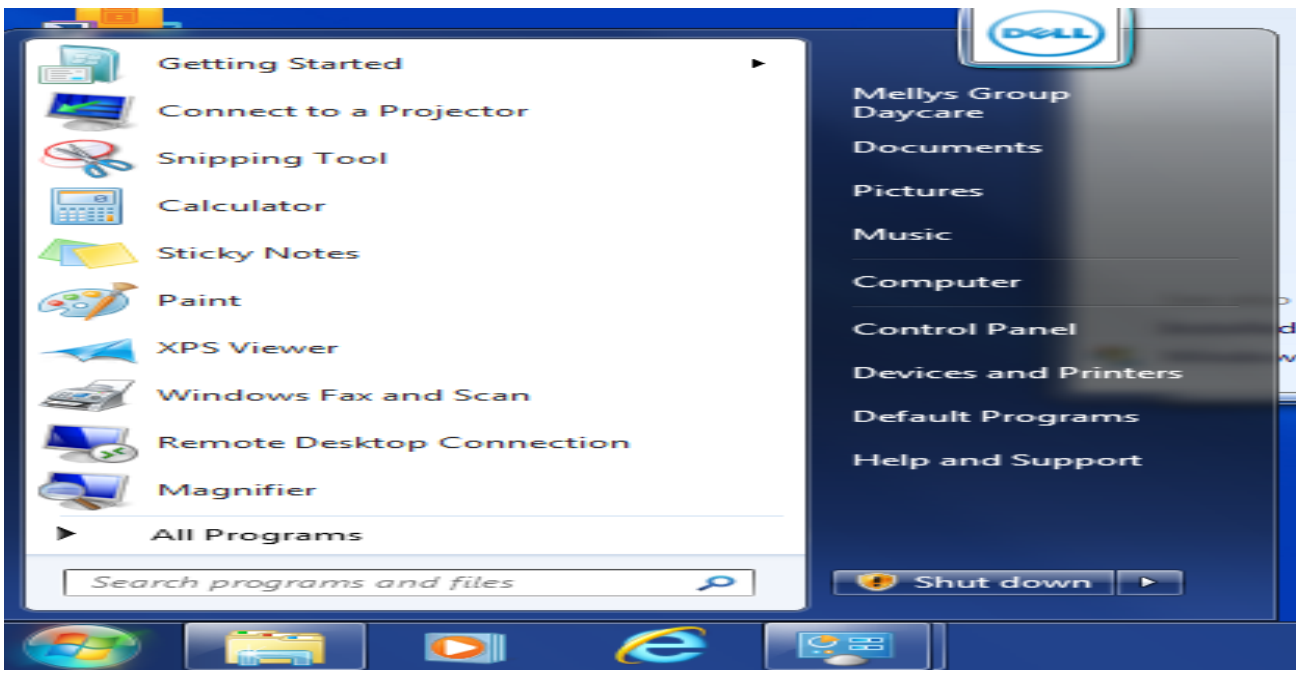

## Wireless Connectivity

Wireless connectivity issues are indicated in the system tray (bottom right of screen) circled in red below.

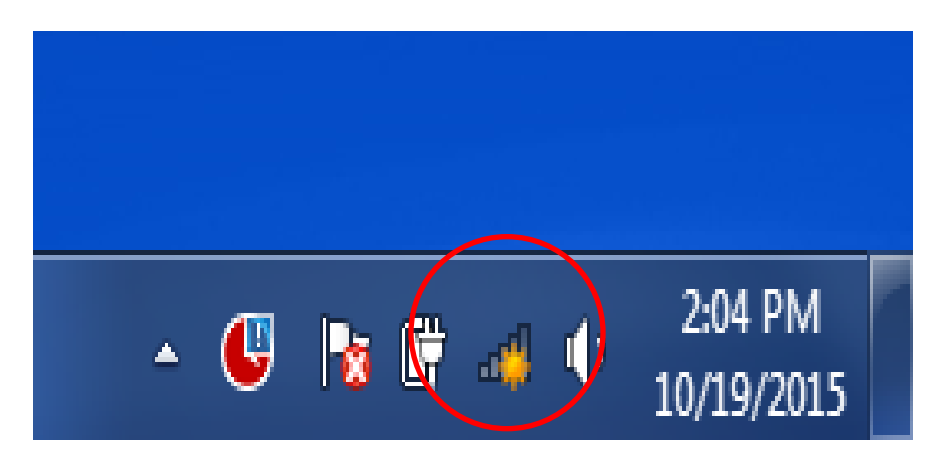

Follow these steps to configure the netgear adapter to help improve connection:

Left click the wireless connection icon (signal icon above) – Right click your network – Properties - Security tab(see below) – Advanced Settings – Enable FIPS

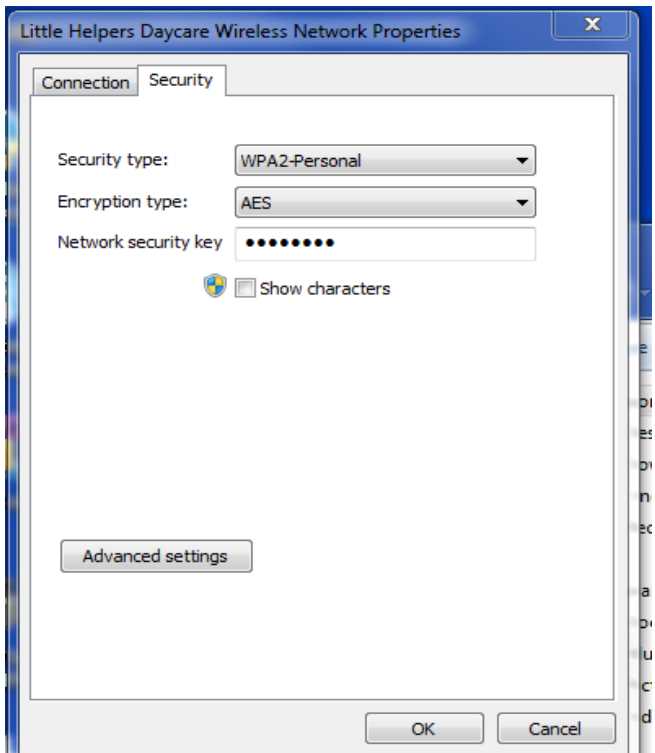

If the connection to the router in Network and Sharing Center looks like this, then turn off FIPS (uncheck box)

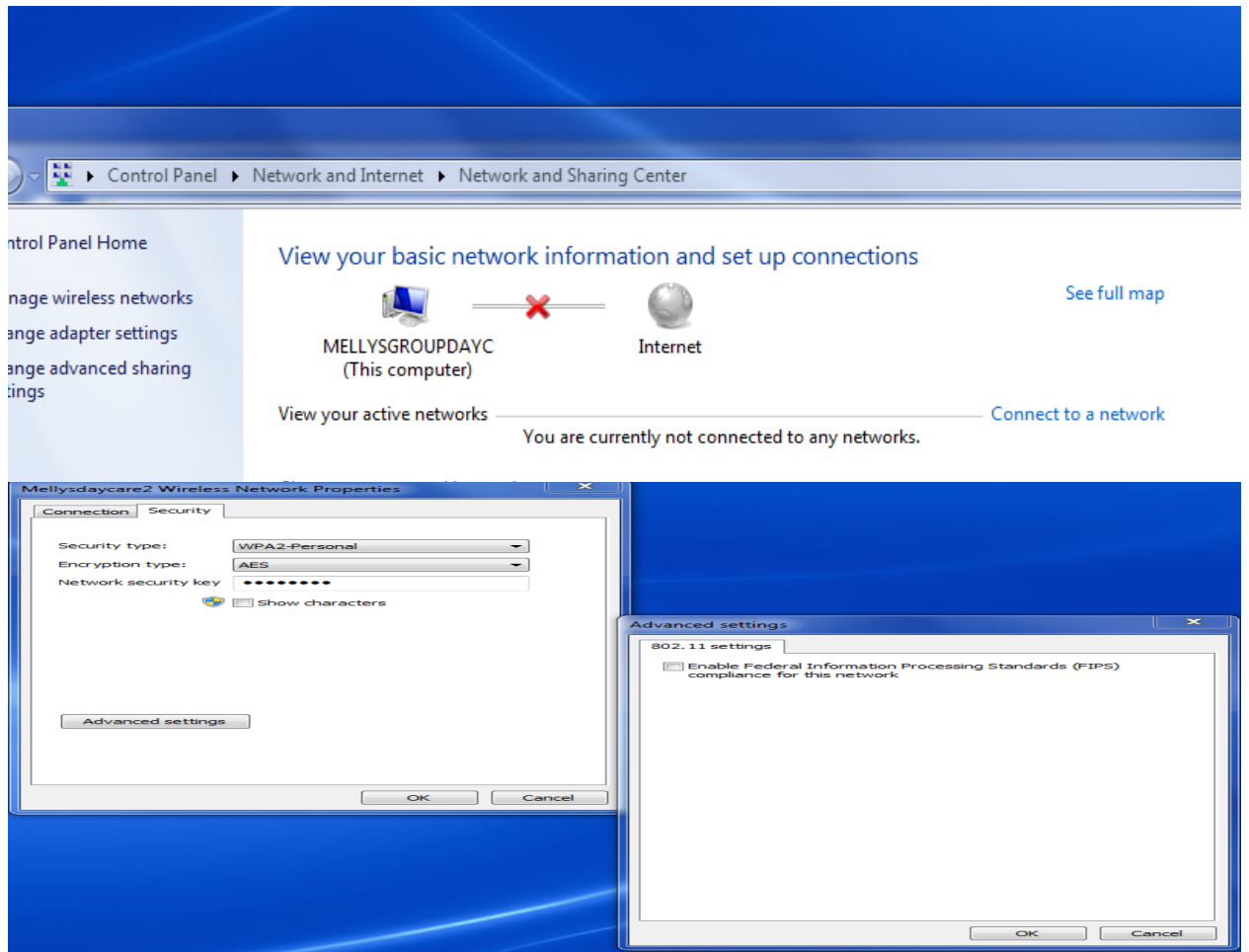

Next go the Connections Tab and check the  $1<sup>st</sup>$  and  $3<sup>rd</sup>$  option as shown below. Uncheck  $2<sup>nd</sup>$  option.

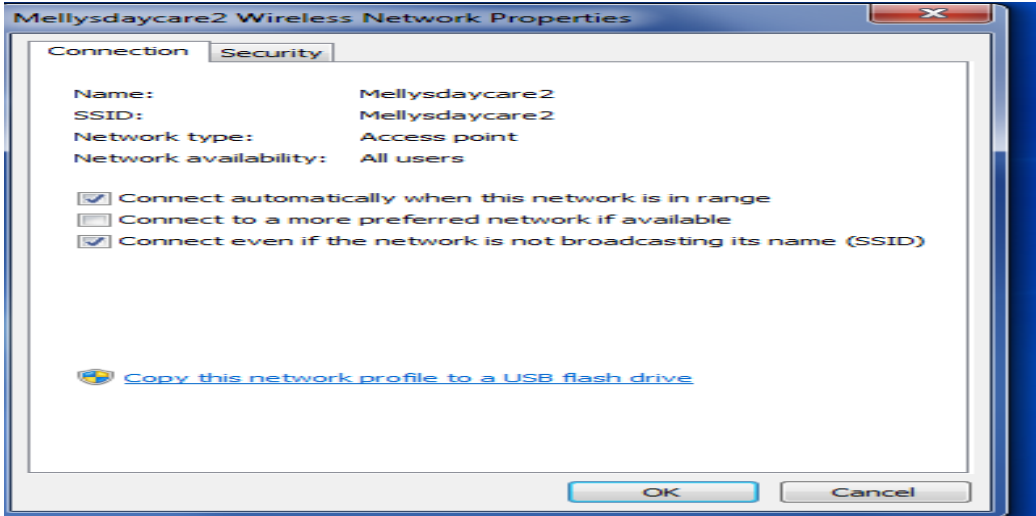

Now you need to change some more settings to the adapter.

Start Menu (windows icon bottom left) – right click Computer – Manage – Device Manager – Network Adapters – Netgear (see below)

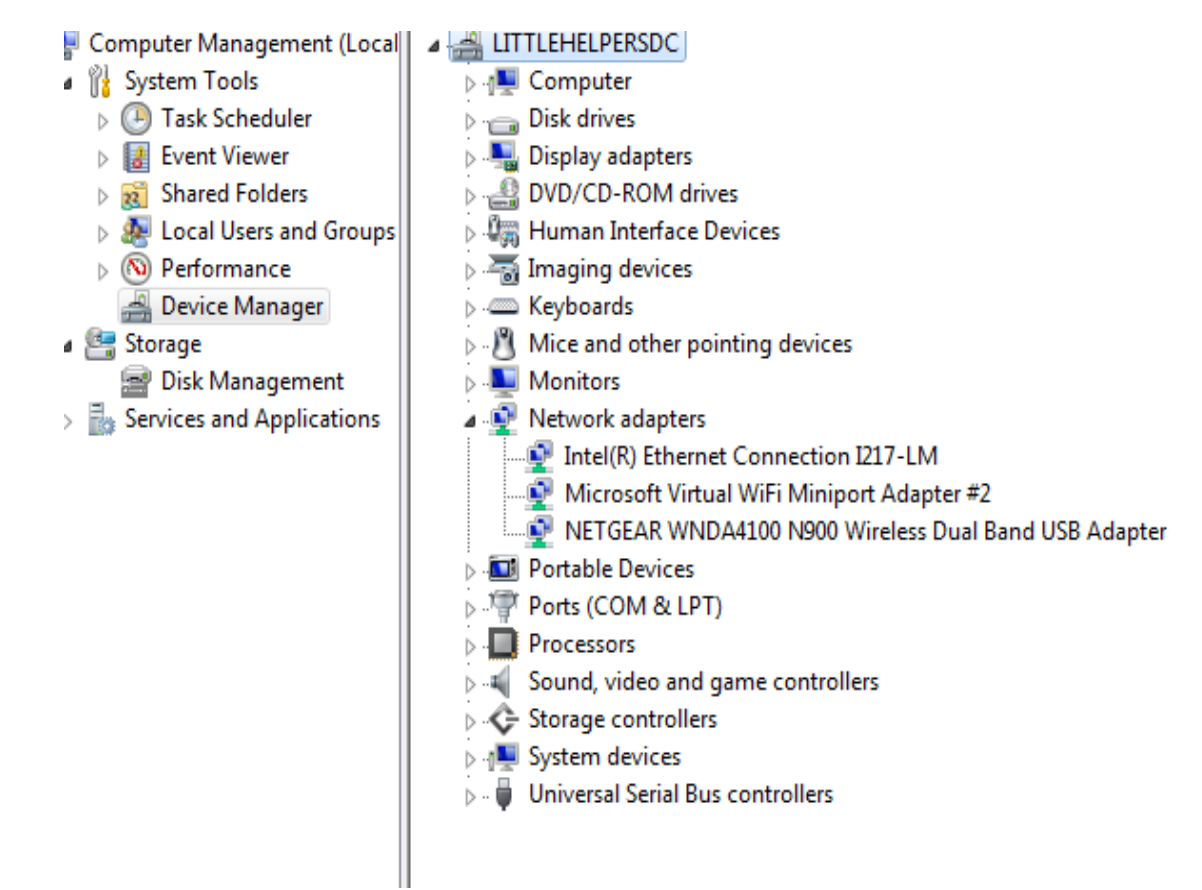

Advanced Tab – Adhoc Enable

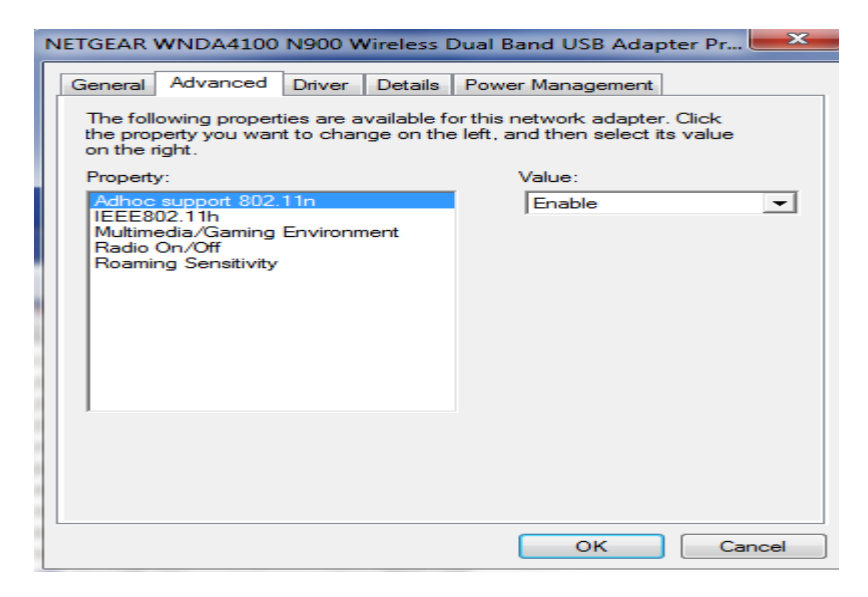

## Advanced Tab – Multimedia - Enable

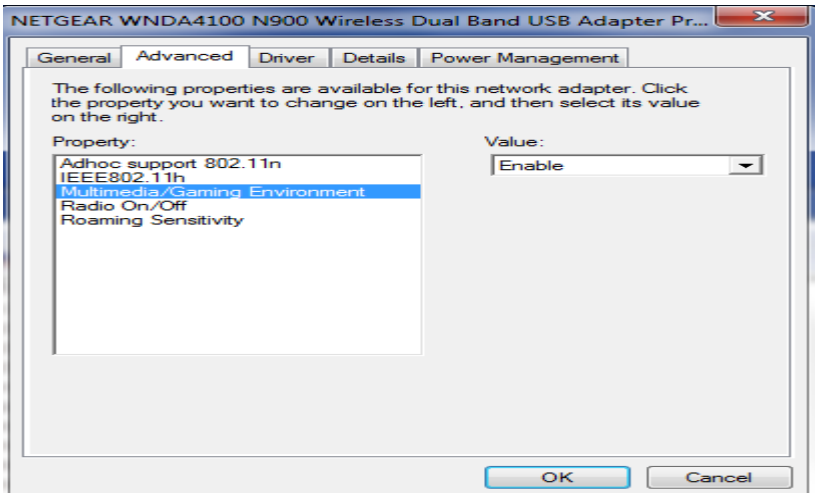

## Power Management – Disable (uncheck) Allow the computer to turn off this device to save power

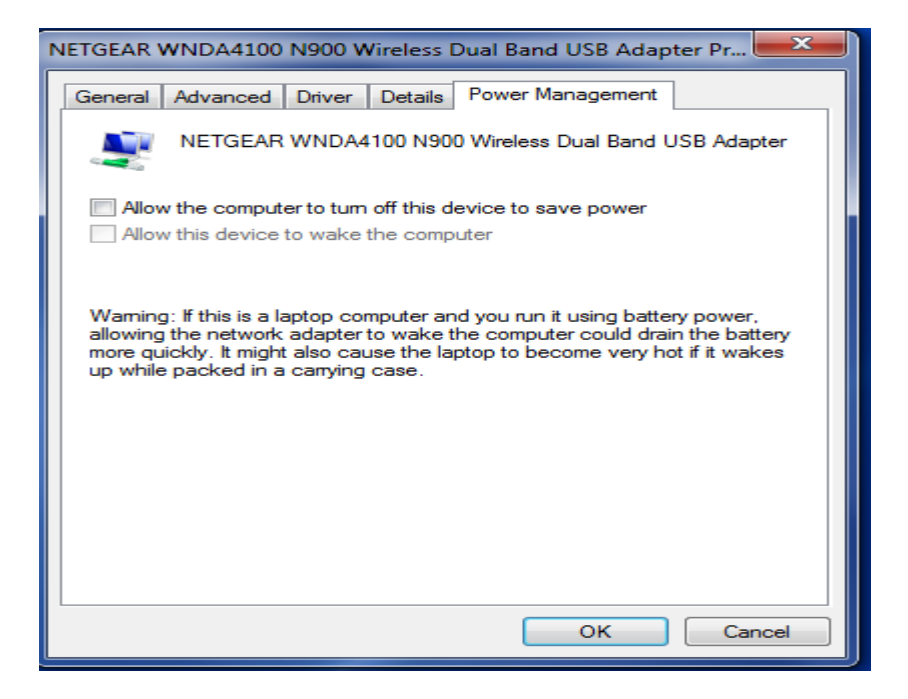

Additional trouble shooting:

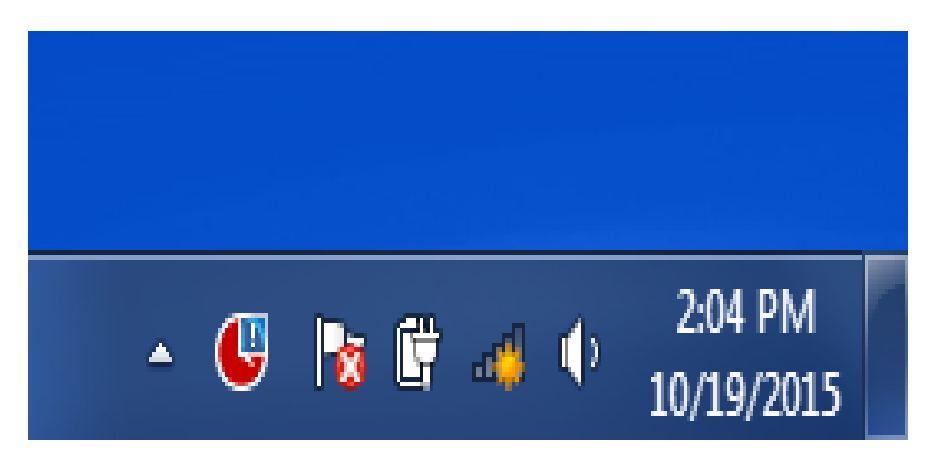

Right click wireless connection in system tray (bottom right of screen) – Open Network and Sharing Center

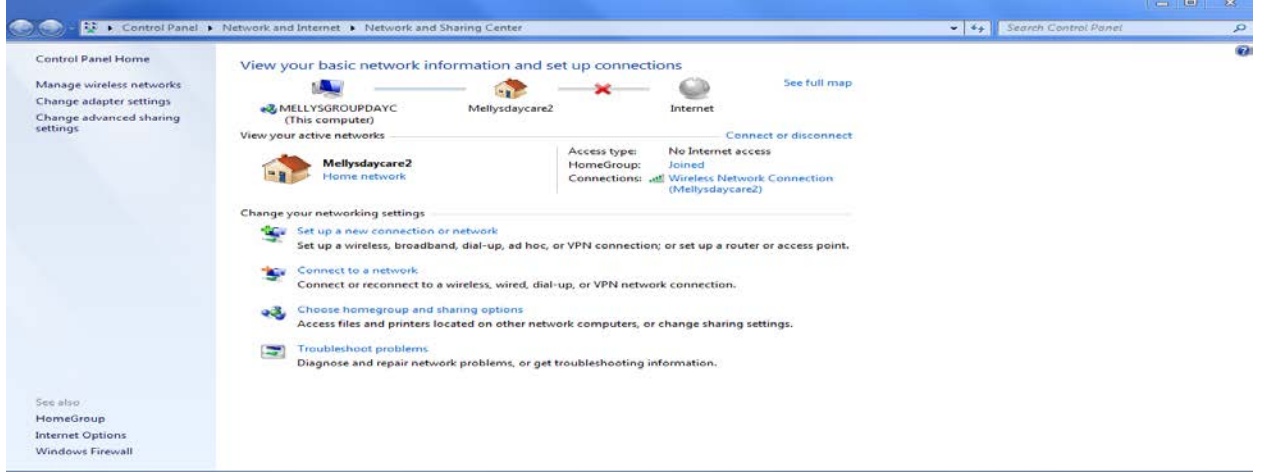

Left click the red "X" – select repair/troubleshoot

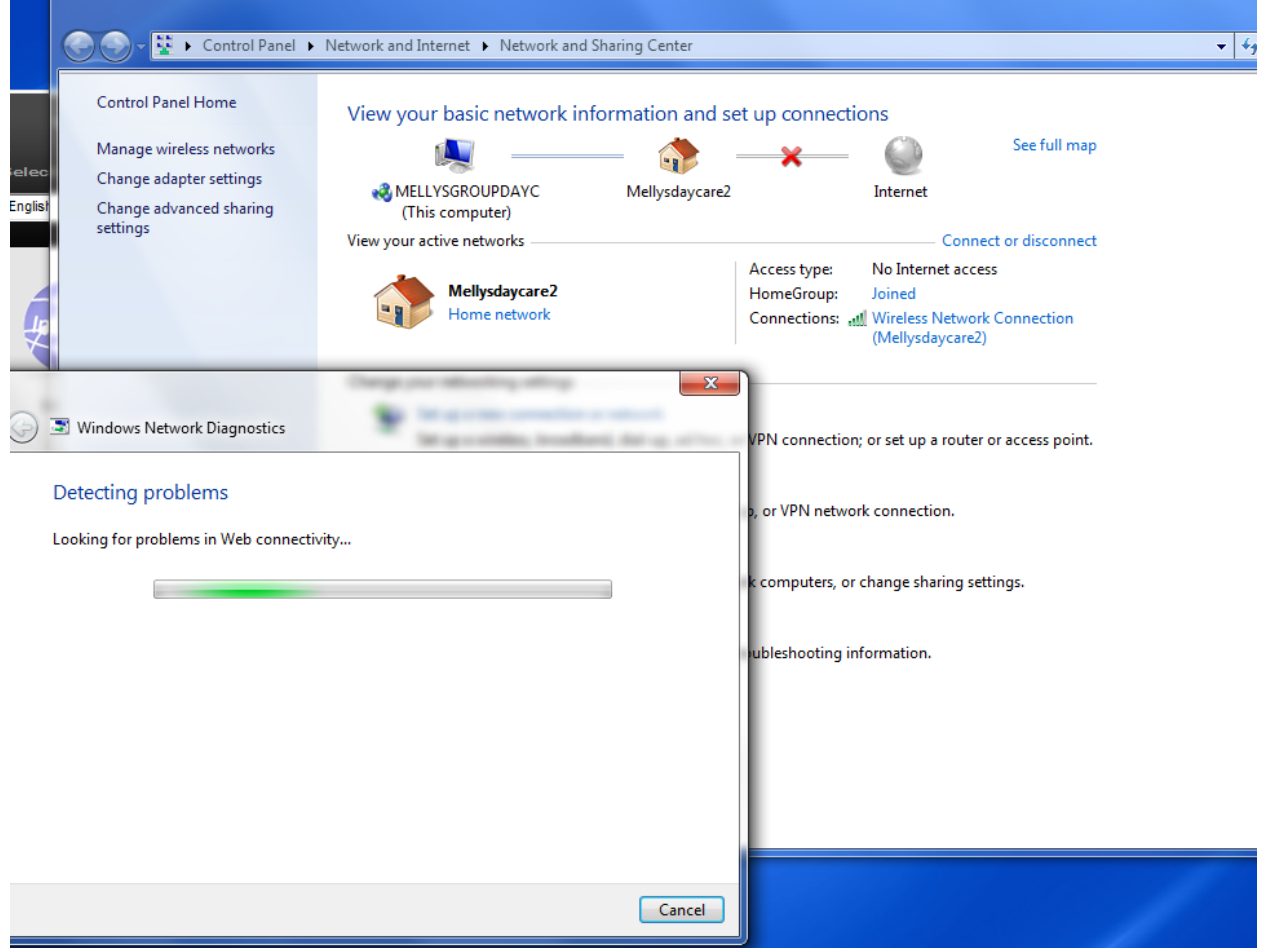

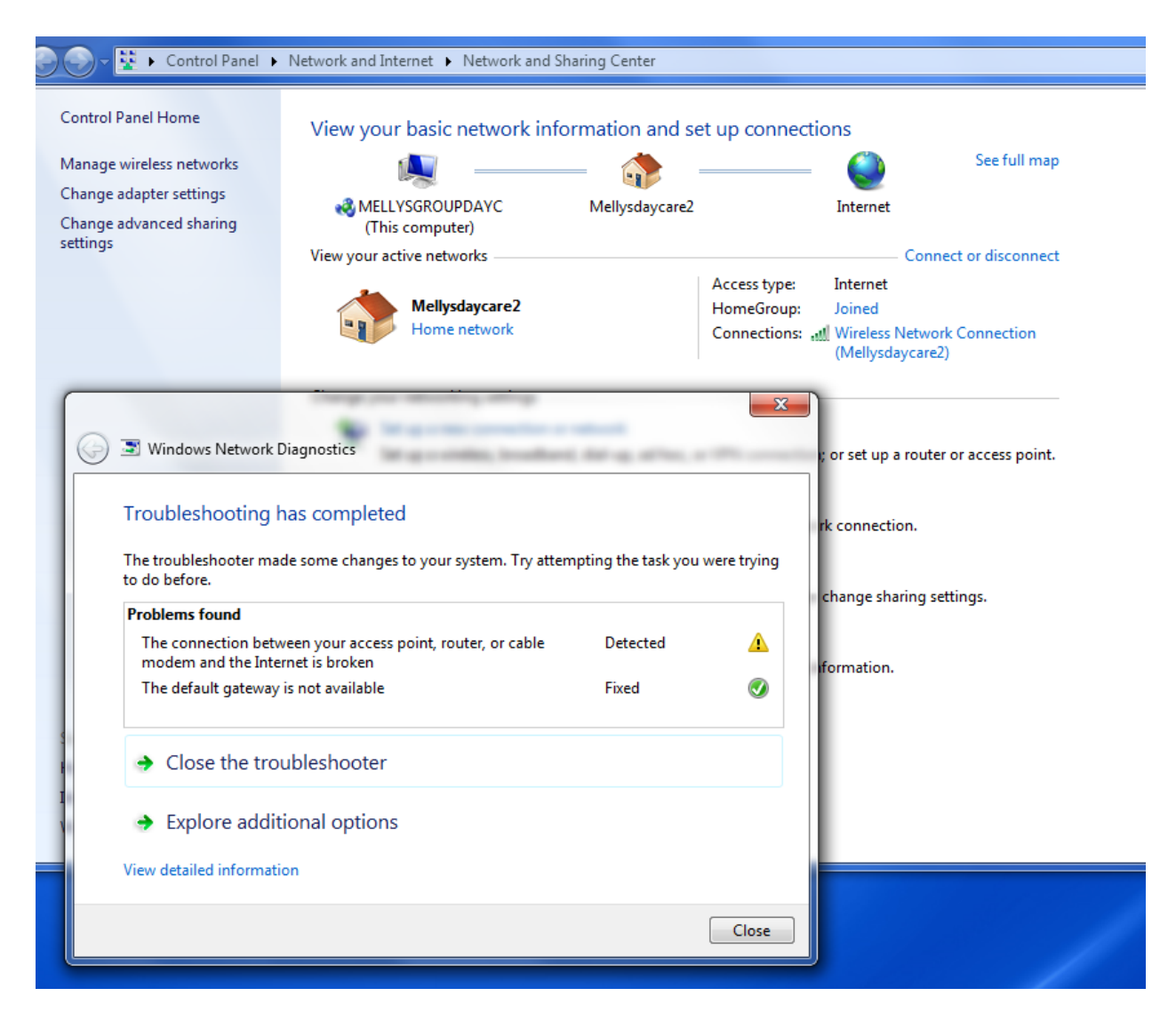

Windows will repair and fix connection to internet.

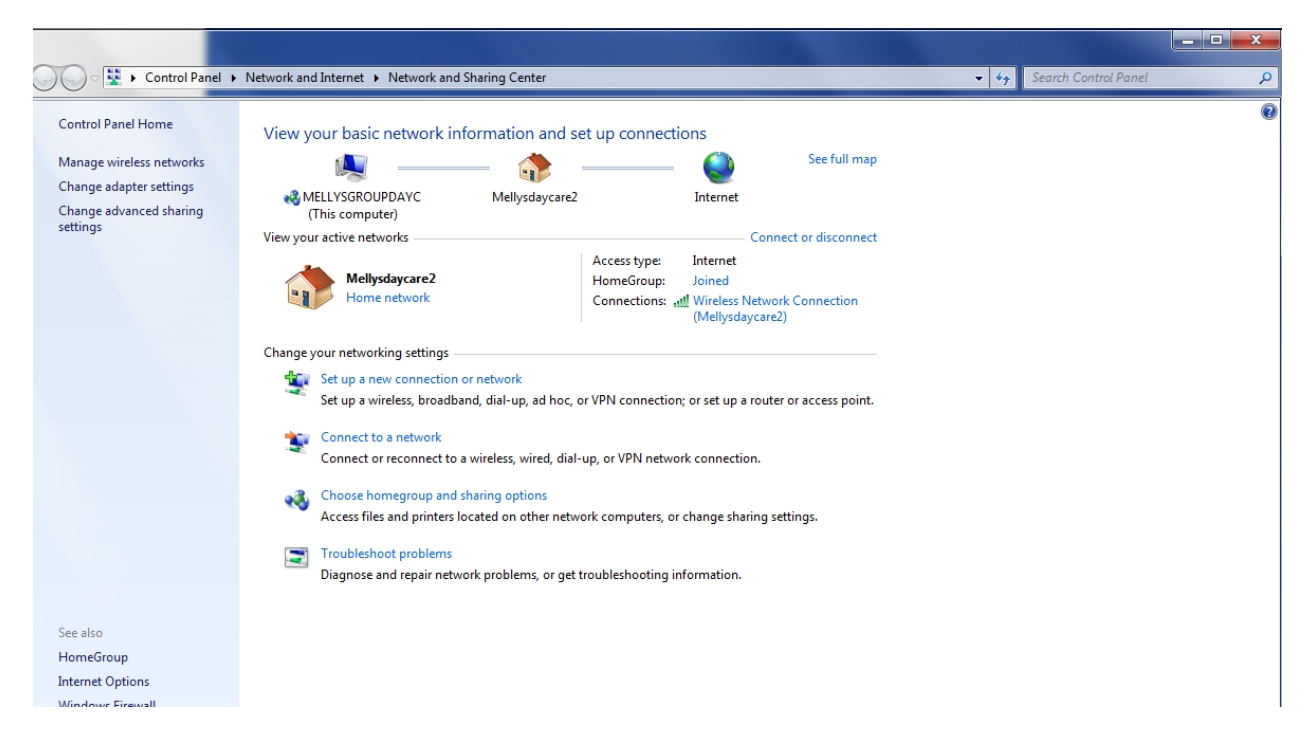

Both of these screens indicate good connection

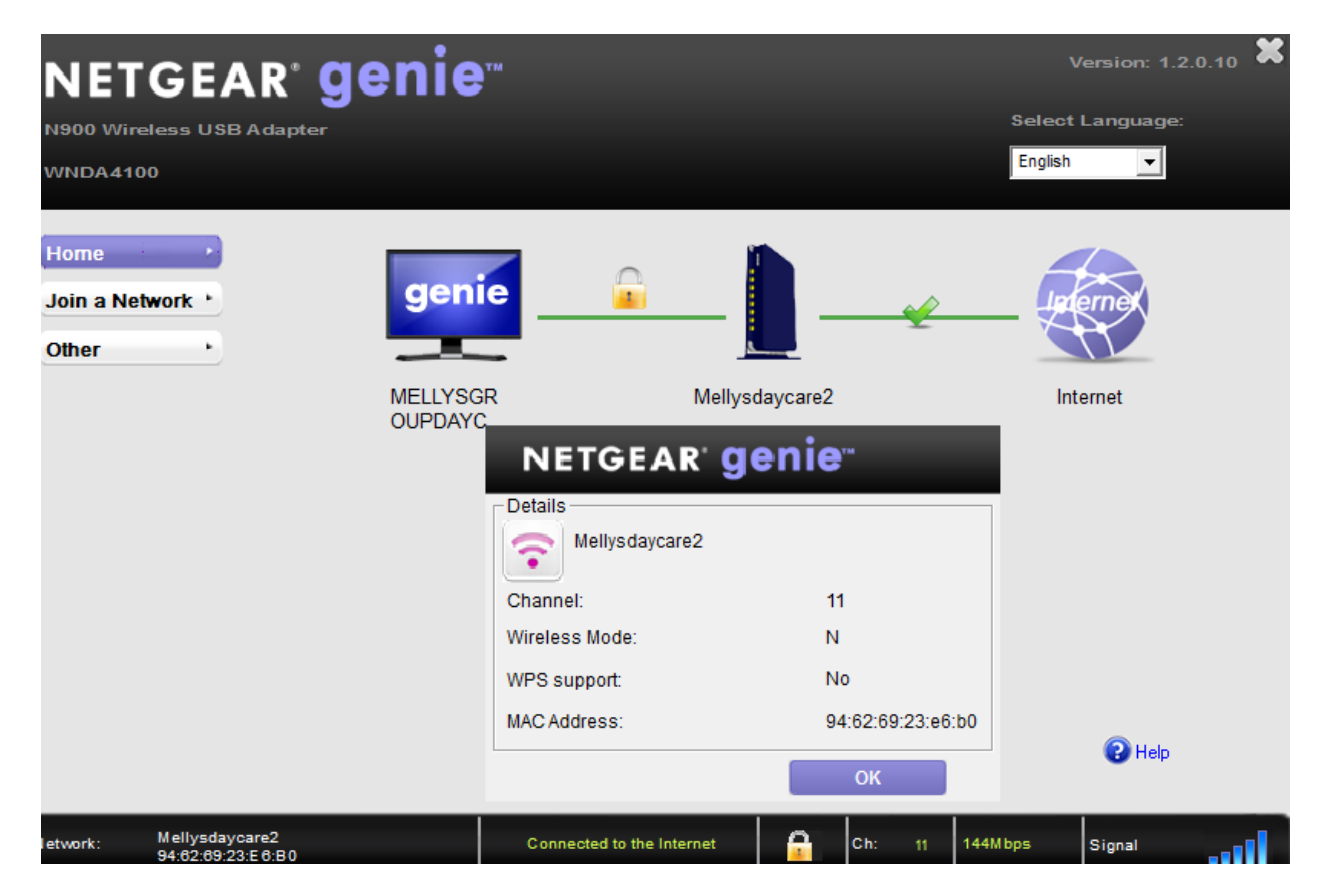

After all steps completed and system updates have been run. Restart computer. Anything beyond this needs to be configured in your wifi router by your Internet Service Provider.